## **Academic Advisement Report**

The Academic Advisement Report tracks a student's progress in their Academic Program by detailing degree-specific requirements, and whether they have met those requirements. The report also provides term-specific course suggestions for fulfilling requirements.

To view advisee information:

- 1. Log in to SIS: http://go.tufts.edu/sis
- 2. On your Faculty/Advisor homepage, from the My Advisees list, click a student name link. The Advisee Student Center page opens.

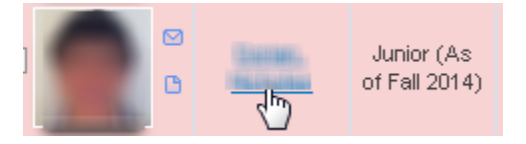

3. In the other academic field, select **Advisement Report** and then click **Go**. The Advisee Advisement Report opens.

Advisement Report

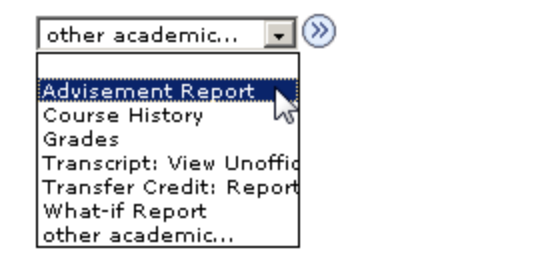

## **Printing or Viewing a PDF**

To print a copy, or to view a PDF version of the report, click **view report as pdf**.

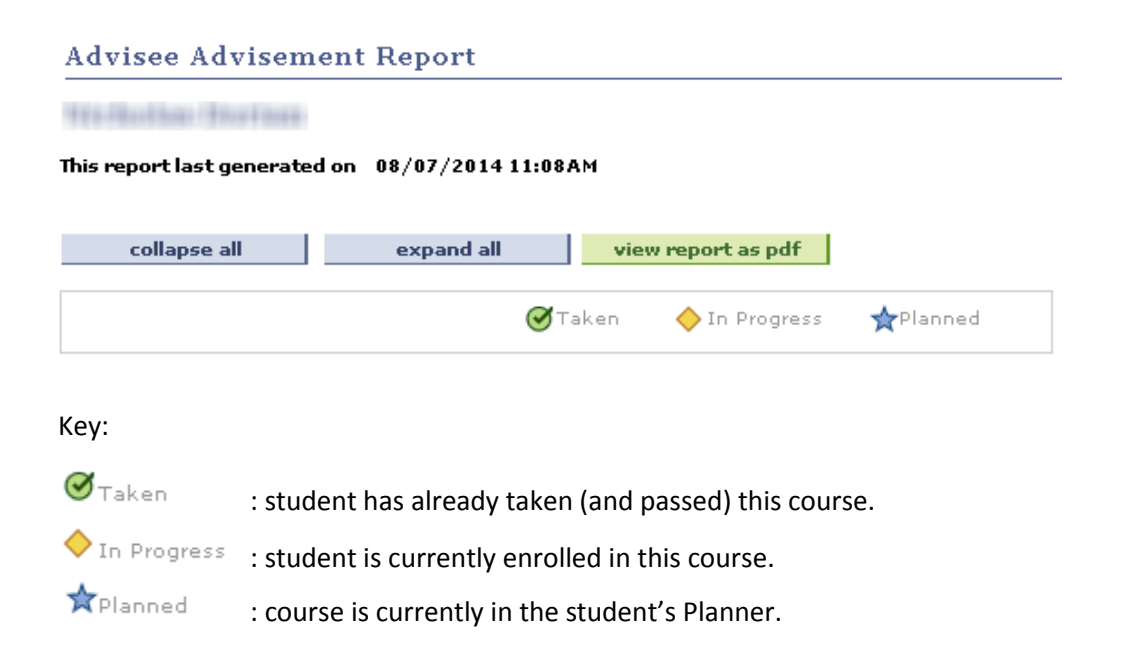

## **Viewing**

or

By default, the student's Advisement Report will appear with Satisfied sections collapsed and Not Satisfied sections expanded.

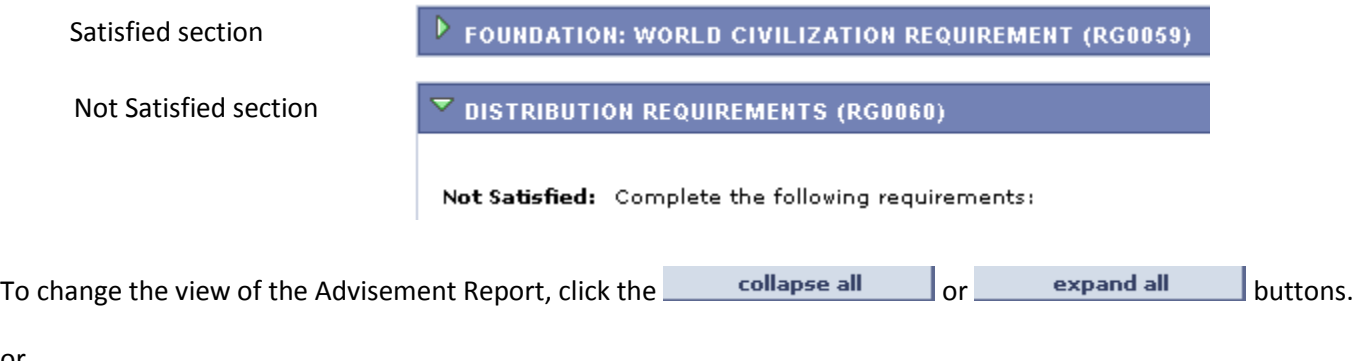

Click the **Collapse section**  $\triangledown$  or **Expand section**  $\triangleright$  arrows next to a specific section to adjust just that section.

Note: In Progress classes will appear as satisfying requirements; however, if the student does not earn the required grade, that requirement will appear as Not Satisfied during the following term. (See EC0030 example below)

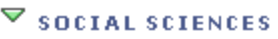

Not Satisfied: Two course credits required.

Units: 2.00 required, 1.00 taken, 1.00 needed

The following courses may be used to satisfy this requirement:

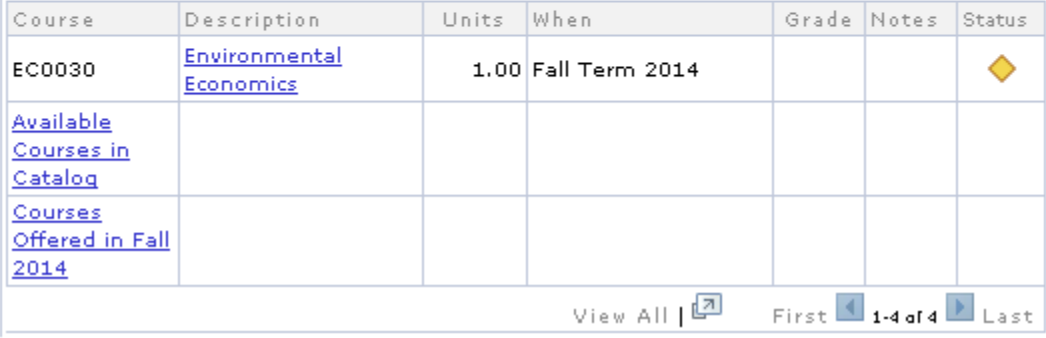

Some requirements may list more than 10 courses that can be used to satisfy that requirement. In these cases use the **Show next row <b>b** arrow to view more courses, or click **View All** ...

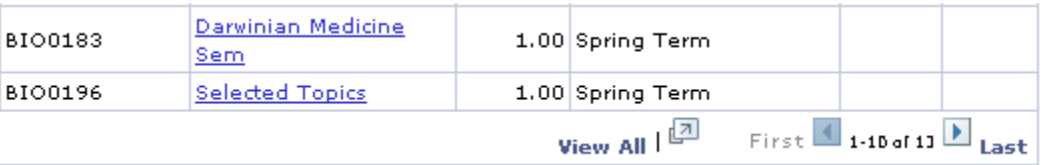

## **Accessing Suggested Courses**

When browsing the Advisement Report requirements, a student may want to search to find term-specific course suggestions that will fulfil his or her particular graduation requirements.

At the base of the various sections, click the **Courses Offered** link to view a list of matching courses that are being offered in the term that the student is eligible to register for.

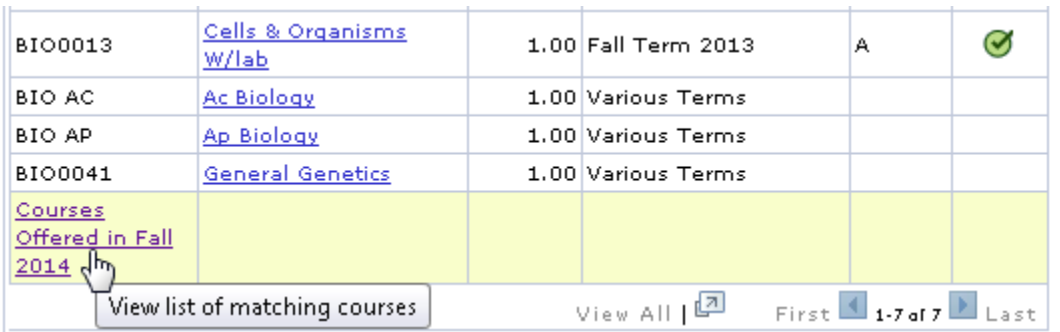

Note: If more than 10 classes are displayed, you may have to click **View All** to access the course offerings link.

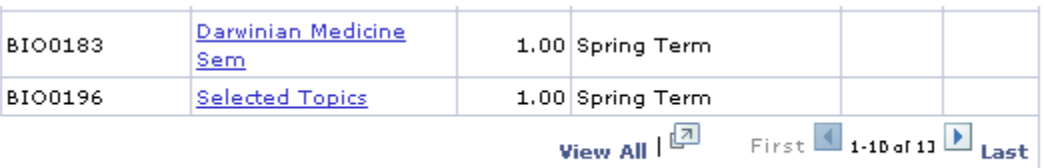

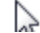

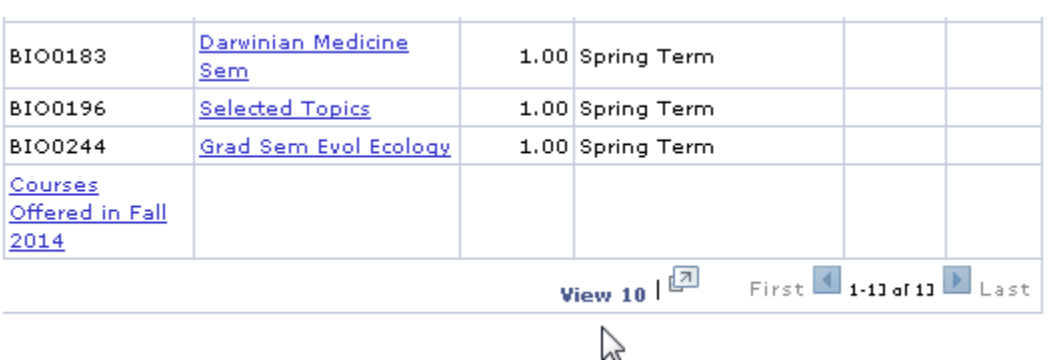

To close the report, at the base of the page click **Cancel**.